### **NEW APPLICATION**

1. When clicking on the various links found on schooltransport.edu.mt, education.gov.mt or facebook posts and ads, you will land on this page:

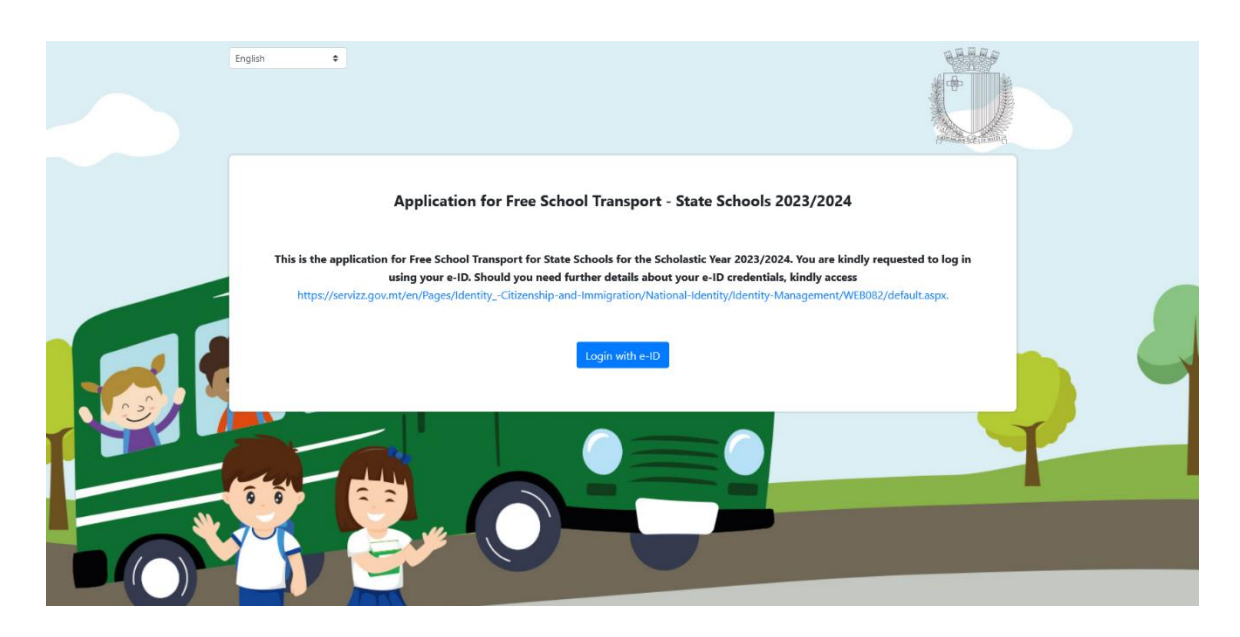

Now you need to click on blue button **Login with e-ID** and get to the below screen where you need to input the e-ID credentials to access the application form:

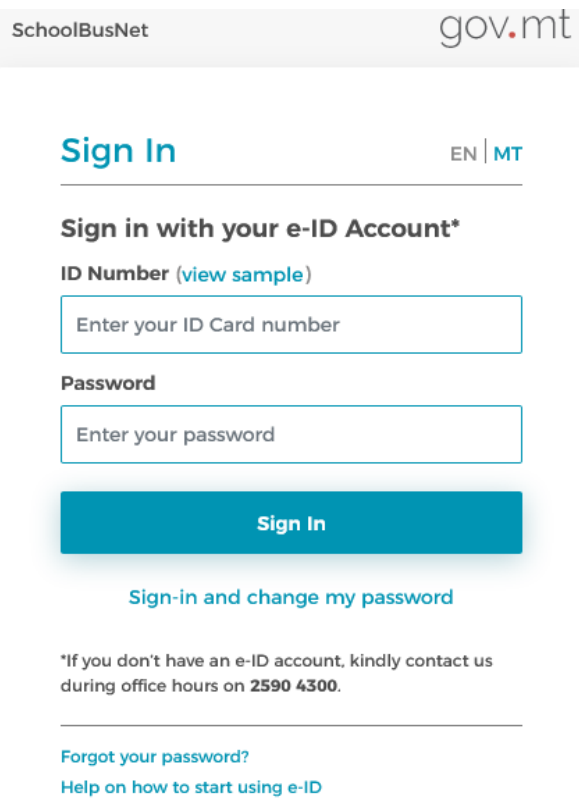

Once logged in, you need to press **Continue** so you will get to the application screen:

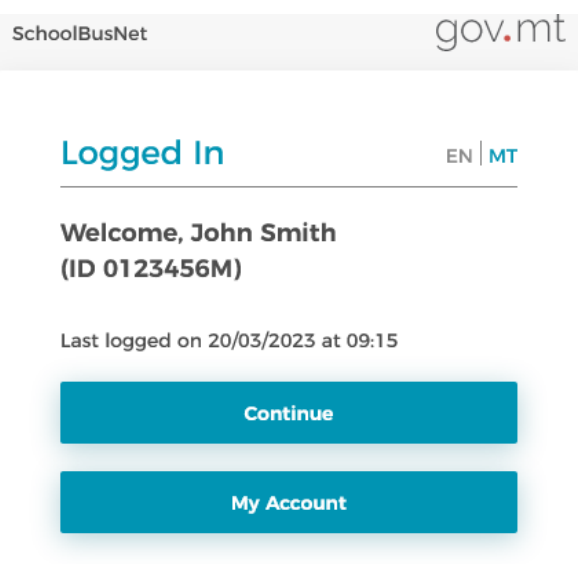

Now you are in the application form. This looks exactly the same as the Renewal Form, but the only details that are pre-filled are those in Section *1. Parent/Legal Guardian Details*. These details are pre-filled through Identity Malta information thanks to e-ID. You can edit **Contact Details** and **Address** but cannot edit your Personal Details. Note that fields marked with an \* are mandatory and cannot be left empty.

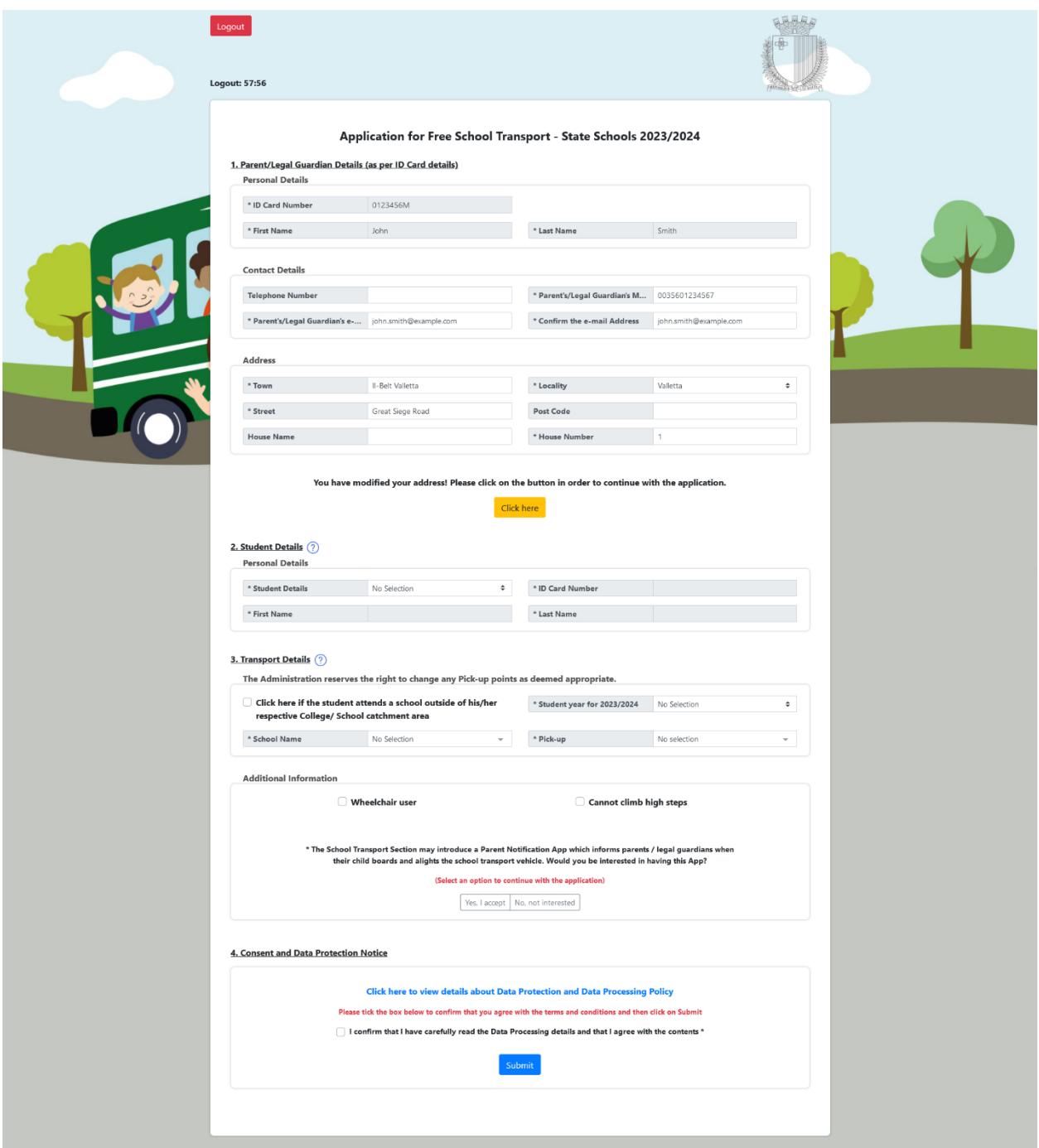

### Application for Free School Transport - State Schools 2023/2024

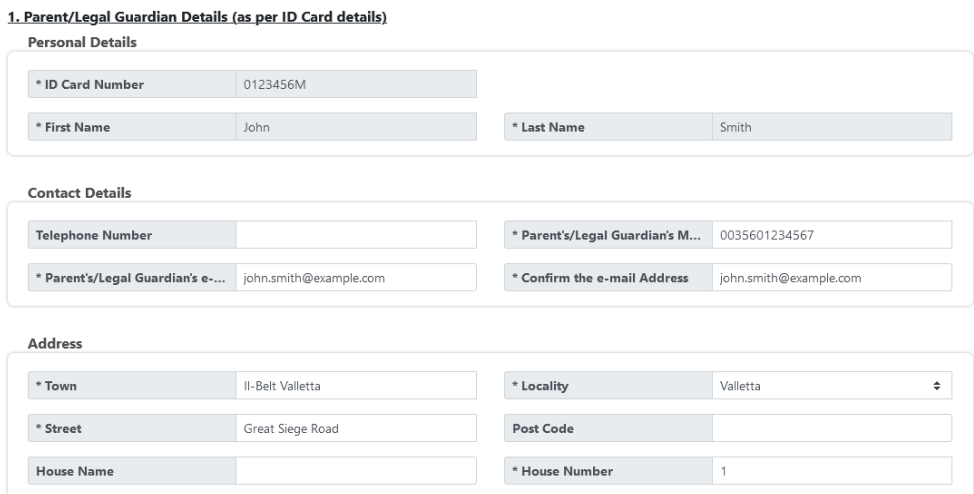

You have modified your address! Please click on the button in order to continue with the application.

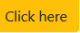

• When you are ready from this section, you need to click on the yellow button **Click here** to validate the address and proceed. This pop-up is shown and you need to click on **OK**:

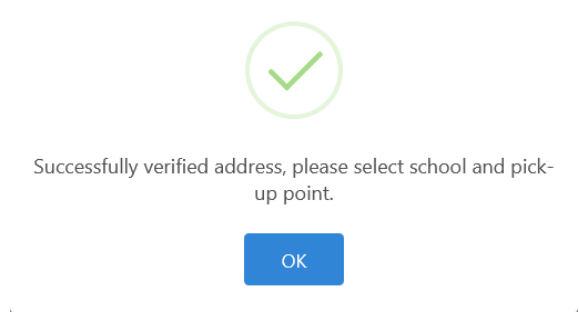

• Now you need to choose the student's name from the dropdown menu in **Student Details.** When name is chosen, the ID Card Number, First Name and Last Name are filled in automatically as per below. Note that if the student's name does not appear in the dropdown menu, you are able to enter the student's ID Card Number, First Name and Last Name manually in order to proceed – you will also need to tick a checkbox to declare that this information is accurate.

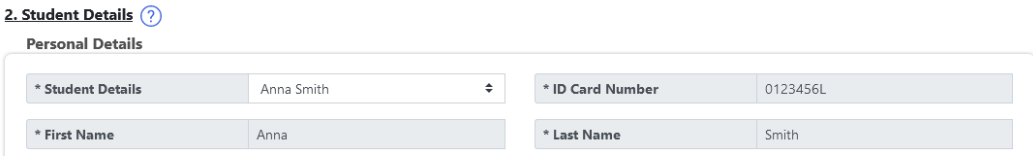

Next, you need to fill in *Section 3. Transport Details* in this order: Student Year, School Name and Pick-up point. If student is outside catchment area you can tick the box "Click here if the student attends a school outside of his/her respective College/School catchment area" and all schools will feature and the particular Student Year can be chosen from the dropdown menu. However, you can only choose from the pick-up points available.

## **ACCEPTED STUDENTS WHO ARE OUT OF LOCALITY (LIVE OUTSIDE THE COLLEGE THAT THEY ATTEND) WILL BE PROVIDED FREE SCHOOL TRANSPORT ONLY IF THESE STUDENTS ARE PLACED WITHIN THAT COLLEGE BY THE EDUCATION DEPARTMENT.**

#### 3. Transport Details (?)

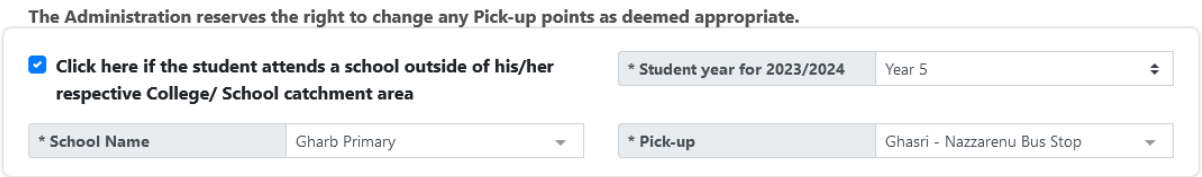

Finally, if applicable, you can select the tick boxes in the *Additional Information* section and then go to Section 4, tick the confirmation check box and click on **Submit.** 

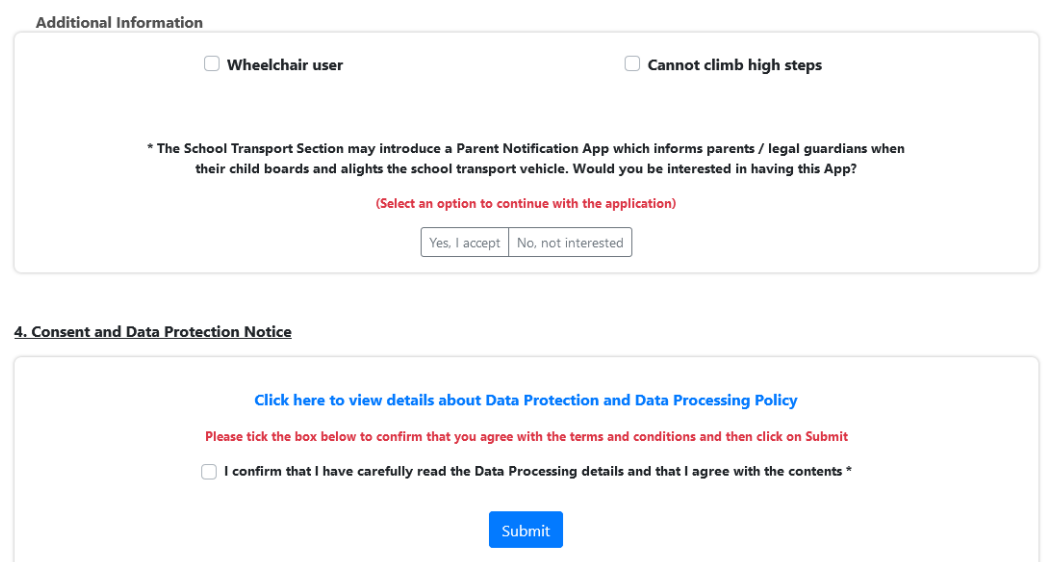

When submitting the application, if any mandatory fields were left blank, the form will take you back to the part with incomplete fields and highlight it with a red note like the below (where mobile number field was left empty):

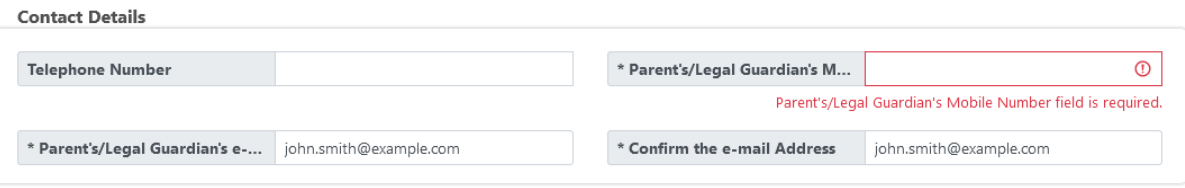

Finally, when form is properly filled in and submitted the below screen pops up:

# Are you sure of these details?

# Parent/Legal Guardian Details (as per ID Card details)

ID Card Number: 0123456M First Name: John Last Name: Smith Town: Il-Belt Valletta Locality: Valletta **Street: Great Siege Road** Post Code: -House Name: -House Number: 1 Parent's/Legal Guardian's Mobile Number: 0035601234567 Parent's/Legal Guardian's e-mail Address: john.smith@example.com

## **Student Details**

ID Card Number: 01234567L First Name: Anna Last Name: Smith

## **Transport Details**

Student year for 2023/2024: Year 5 School Name: Gharb Primary Pick-up: Ghasri - Nazzarenu Bus Stop Wheelchair user: Yes Cannot climb high steps: No Receive notifications: Yes

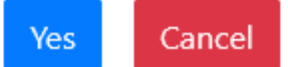

If you want to change something you should click on **CANCEL** and go back to the application. If you are satisfied with the details, you should click on **YES** and application is submitted. Immediately an automatic email with all application details is sent to you from schooltransportapplications.meyr@gov.mt.